# **DREVER**

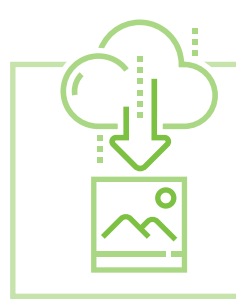

# How to Download Files from Main Photo Storage Sites onto Your Computer

#### **Amazon Drive, from Amazon site:**

- 1. Navigate to **Amazon Drive.**
- 2. Click **Photos & Videos** in the page header
- 3. Select the photo(s) and/or video(s) that you would like to download. You can select up to 1,000 files or up to 5GB at once. a. Note: When selecting multiple photos and videos, the items will be downloaded as a ZIP file.
- 4. Click **Download**.
- 5. Follow the on-screen instructions to download the photo(s) and/or video(s).

## **Dropbox**

To download a **single file**:

- 1. Navigate to your [Dropbox](https://www.dropbox.com/h) account.
- 2. Open the file you would like to download.
- 3. Click the "**Download**" button.
- 4. Your download will begin immediately.

To download an **entire folder**:

- 1. Navigate to your **Dropbox** account.
- 2. Find the folder you would like to download.
- 3. Click on the "…" next to the right of the folder's name.
- 4. Click "**Download**."
- 5. Your download will begin immediately as a ZIP file.

**Note:** You **cannot** download an entire folder if it is greater than 20GB in size or if it contains more than 10,000 files.

## **Facebook**

To download a **single file**:

- 1. Navigate to your **[Facebook](http://www.facebook.com)** account.
- 2. Open the file you would like to download.
- 3. Hover over the image until the file's "Like," "Comment," and "Share" buttons appear.
- 4. Click the "**Options**" link in the bottom right corner and then select "**Download**."
- 5. Your download will begin immediately.

#### To download **all your photos at once**:

- 1. Navigate to your **[Facebook](http://www.facebook.com)** account.
- 2. Click the "**Download**" icon in the top right corner of the screen.
- 3. Click the "**Settings**" option.
- 4. Click "**Download a Copy of Your Facebook Data**" at the bottom of the "**General Account Settings**" page.
- 5. Click "**Start My Archive**."
- 6. At this point, you will need to enter your password to verify your identity.
- 7. You will receive an email shortly afterward telling you when your archive is ready.
- 8. Click the link provided in the email.
- 9. On the page that opens, click the "**Download**" button and type your password in again. Your archive will begin downloading as a ZIP file. (If you have used Facebook for a long time, the file will be large.)
- 10. When the file is downloaded, open it and navigate to the "**Photos**" folder to see all your photos.

**Note:** This option downloads all your Facebook data from since you started using Facebook, including wall posts, chat messages, and About You information, as well as photos and videos.

#### **Google Drive/Google Photos**

To download a **single file**:

- 1. Navigate to [drive.google.com](https://www.google.com/drive/), then "**Go to Google Drive**."
- 2. Open the file you would like to download.
- 3. Click the "**Download**" button.
- 4. Your download will begin immediately.

To download an **entire folder**:

- 1. Navigate to [drive.google.com](https://www.google.com/drive/), then "**Go to Google Drive**."
- 2. Click the Settings icon (it looks like a cog), then "**Create a Google Photos Folder**."
- 3. It takes a long time for the folder to become populated, and please note that there have been many reports of missing photos.
- 4. This folder contains ONLY photos uploaded directly to Google Photos. Photos uploaded using "Backup & Sync" are not included.
- 5. Albums, descriptions, adjusted dates and edits made in Google Photos will not be attached to the photos when they are downloaded onto your computer.
- 6. Return to "**My Drive**." Find and open the Google Photos folder.
- 7. Go into the folder of photos that you would like to download.
- 8. Select the drop-down under the name of the folder and click "**Download**."
- 9. Your photos will be downloaded as a ZIP file.

#### **iCloud**

To download a **single file**:

- 1. Navigate to your *[iCloud](https://www.icloud.com/)* account.
- 2. Open the **Photos** app.
- 3. Select the file that you would like to download.
- 4. Click the "**Download**" icon.
- 5. Your download will begin immediately.

To copy your **entire iCloud library** onto a device, use the steps [here](https://support.apple.com/en-gb/ht204055) that apply to your device type and the application to which you would like to copy photos.

#### **Shutterfly**

Note: The [Shutterfly](https://support.shutterfly.com/app/answers/detail/a_id/181/~/available-image-download-options) website states: "Currently, **we do not offer full-resolution downloading**. However, we do have two methods by which you can get digital copies of photos: **Share Site Downloading** and the **Shutterfly mobile app**. Downloads are lower-resolution and done individually but are available immediately. Regardless of method, photos will not include any edits (cropping, color effects, red-eye, etc.) made using our online tools."

To download from a **Shutterfly Share Site** (a private website that a Shutterfly user can create to share photos):

- 1. Navigate to the **Shutterfly Share Site** that houses the photo you would like to download.
- 2. Click the thumbnail of the photo you would like to download to view the full-size image.
- 3. Mouse over the full-size image to see a drop-down menu.
- 4. Click the "**Download picture**" option in the drop-down menu. You will be prompted to sign into your Shutterfly account if you are not already signed in. A 1600x1200 copy of the image will then be downloaded to your computer.
	- a. **Note**: If you do not see the option to download the photo, that means the owner of the Share Site has disabled this feature.

To download from the **Shutterfly mobile app**:

- 1. Open the Shutterfly mobile app on your iPhone, iPad, or Android device.
- 2. **iPhone/iPad** Tap the photo that you would like to download to view it, then tap the share icon and select "**Save image**."
- 3. **Android** Tap the photo that you would like to download to view it, then tap the three vertical dots in the upper right cover and select "**Download**."
- 4. Your download will begin immediately.

#### **SmugMug**

To download a **single file**:

- 1. Navigate to your **[SmugMug](https://www.smugmug.com/)** account.
- 2. Open the file you would like to download.
- 3. Click the "**Download**" button located under the photo in the gallery or in the lightbox.
- 4. Your download will begin immediately.

#### To download an **entire gallery of photo**s:

- 1. Go to your "**Organizer"** in your [SmugMug](https://www.smugmug.com/) account.
- 2. Click "**Organize**," then "**Organize Site**."
- 3. Select the gallery you'd like to download.
- 4. Click the download icon, then "**Download Gallery**."
- 5. When the gallery is finished downloading, you'll receive an email with the link to the ZIP file.

#### **YouTube**

- 1. Navigate to [YouTube.com.](http://www.youtube.com)
- 2. Click on your profile image in the top right corner of the screen, then navigate to "**Creator Studio**."
- 3. Select "**Video Manager**" on the left-hand side of the screen, then "**Videos**."
- 4. In the drop-down next to the video you wish to download, select "**Download MP4**."
- 5. Your download will begin immediately.